# <sup>e</sup>GENESYS<sup>™</sup>

# **Statistics Console**

# **Printable Help**

# Version 10.0

Last updated December 17, 2018

# Abstract

This document is a printable version of Statistics Console help.

For copyright and trademark information, see <u>https://help.genesys.com/latitude/10/desktop/Copyright\_and\_Trademark\_Information.htm</u>.

# **Table of Contents**

| Introduction to Statistics Console                                                                                                    |
|----------------------------------------------------------------------------------------------------|
| Log On to Statistics Console                                                                                                    |
| Statistics Console Help Overview                                                                                                    |
| Search feature                                                                                                    |
| Search syntax                                                                                                    |
| Wildcard expressions                                                                                                    |
| Boolean operators                                                                                                    |
| Nested expressions                                                                                                    |
| Latitude Report Viewer                                                                                                    |
| Batch Reports                                                                                                    |
| Generate a Batch Report for a Customer                                                                                                    |
| Generate a Batch Report for All Customers1                                                                                                    |
| Performance Reports                                                                                                    |
|                                                                                                    |
| Generate a Performance Report for a Customer1                                                                                                    |
| Generate a Performance Report for a Customer                                                                                                    |
|                                                                                                    |
| Generate a Performance Report for All Customers1                                                                                                    |
| Generate a Performance Report for All Customers10<br>Custom Groups                                                                                                    |
| Generate a Performance Report for All Customers                                                                                                    |
| Generate a Performance Report for All Customers                                                                                                    |
| Generate a Performance Report for All Customers    10      Custom Groups    19      Create a Custom Group    20      Modify a Custom Group    21      Delete a Custom Group    21                                                                                                    |
| Generate a Performance Report for All Customers       10         Custom Groups       19         Create a Custom Group       20         Modify a Custom Group       21         Delete a Custom Group       22         Add a Customer to a Custom Group       23                                                                                                    |
| Generate a Performance Report for All Customers10Custom Groups19Create a Custom Group20Modify a Custom Group21Delete a Custom Group22Add a Customer to a Custom Group22Delete a Customer to a Custom Group22Delete a Customer from a Custom Group24                                                                                                    |
| Generate a Performance Report for All Customers10Custom Groups19Create a Custom Group20Modify a Custom Group21Delete a Custom Group22Add a Customer to a Custom Group22Delete a Customer to a Custom Group22Delete a Customer to a Custom Group22Delete a Customer to a Custom Group22Delete a Customer from a Custom Group24Generate a Batch Report for a Custom Group24                                                                                                    |
| Generate a Performance Report for All Customers16Custom Groups19Create a Custom Group20Modify a Custom Group21Delete a Custom Group22Add a Customer to a Custom Group23Delete a Customer from a Custom Group24Generate a Batch Report for a Custom Group24Customer Search25                                                                                                    |
| Generate a Performance Report for All Customers16Custom Groups19Create a Custom Group20Modify a Custom Group21Delete a Custom Group22Add a Customer to a Custom Group23Delete a Customer to a Custom Group24Generate a Batch Report for a Custom Group24Customer Search27Search for a Customer21                                                                                                    |
| Generate a Performance Report for All Customers       10         Custom Groups       11         Create a Custom Group       20         Modify a Custom Group       21         Delete a Custom Group       22         Add a Customer to a Custom Group       23         Delete a Customer from a Custom Group       24         Generate a Batch Report for a Custom Group       24         Generate a Batch Report for a Custom Group       24         Search for a Customer       25         Wildcard Search       30 |

### **Introduction to Statistics Console**

The Statistics Console program provides analysis information for customer account activity. It includes stair step analysis, batch performance, yield analysis, and production reports.

**Note**: Beginning with Latitude 10.0 SU1, you can no longer print directly from the **Latitude Statistics Console** window. You can only print from the **Latitude Report Viewer** window that appears when you select a report and click **View**.

### Log On to Statistics Console

Use the Latitude Login page to log on to Statistics Console.

### To log on to Statistics Console

Do one of the following:

- To open Statistics Console from within Latitude, in the Latitude Main Menu window in Latitude, from the Apps menu, click Statistics Console.
- To open Statistics Console from your desktop, do the following:
  - a. Click Start > All Programs > Latitude Software > Statistics Console. The Latitude Login dialog box appears.

| 👫 Latitude Login     | X                 |
|----------------------|-------------------|
| User Name:           |                   |
| Password:            |                   |
| Database:            | Default Instance  |
| 🔲 Log in using Windo | ws authentication |
| Cancel               | Qkay              |

- b. In the User Name box, type your Latitude user name.
- c. In the **Password** box, type your Latitude password. As you type your password, periods display instead of the typed characters.
- d. Click Okay.

The Statistics Console window appears.

| Latitude Statistics Console - [Custor                                                                                                    | mers]                                                                                                    |                                                                                                    |
|----------------------------------------------------------------------------------------------------|----------------------------------------------------------------------------------------------------|----------------------------------------------------------------------------------------------------|
| Actions View 1                                                                                                    |                                                                                                    | _ & ×                                                                                                    |
| View Order A Find Customer<br>O000011 - ABC Customer<br>O000006 - CUSTOMER FOUR<br>O000000 - CUSTOMER ONE<br>O000000 - CUSTOMER THREE<br>O000000 - DEFAULT CUSTOME<br>O000000 - DEFAULT CUSTOME<br>O000000 - DISNEY CUSTOMER<br>O000000 - FIRST CUSTOMER<br>O000000 - POD CUSTOMER<br>O0000008 - SECOND CUSTOMEF | 2<br>Batch Reports Performance Reports 4<br>Selected Customer(s)<br>Selected Customer<br>All Custo<br>Report Scope<br>© Show all months of placement<br>© Show past © 12 © 18 © 24 months<br>© Start with month: Mo ♥ Year ♥ | mers Report Options Include all Customers in this Invoice Group Cumulative percentages on Stairstep Cumulative percentages on Stairstep Rebuild Data Cancel Rebuild |
|                                                                                                    | Select Report<br>StairStep Report<br>StairStep Report with Projected PDCs<br>Batch Performance<br>Batch Performance (Internal)<br>Yield Analysis                                                                             | View                                                                                                    |

- 1. Menu: Displays the commands that are available for the window.
- 2. Toolbar: Provides options for viewing report settings and exiting the program.
- 3. Selection pane: Displays the available customers, custom groups, or reports.
- 4. **Tabs:** When you click an item in the **Selection** pane, the associated information appears on the selected tab.

### **Statistics Console Help Overview**

Statistics Console help provides you with information for using Statistics Console. You can locate and view any topic using the table of contents, index, and search features within the help system.

### To open Statistics Console help

In the "\Latitude Software\Documents" folder, double-click **Statistics\_Console.chm**. The **Statistics Console Help** window appears.

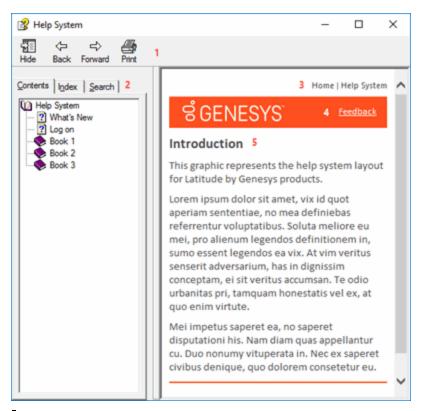

**Tip**: To adjust the width and height of the window or its panes, click the edge of the window or pane and drag it up or down, left or right.

- 1. **Toolbar:** Allows you to hide or show the tabs and **Navigation** pane, move forward and backward through topics, and print the topic displayed currently.
- 2. Tabs: Displays the following:

**Contents:** Displays the table of contents. To display a topic in the **Content** pane, expand a book and then click the link.

**Index:** Displays the index. To display a topic in the **Content** pane, type a keyword or phrase in the box (or scroll through the list) and then click the link in the list.

**Search:** Displays the <u>search feature</u>. To display a topic in the **Content** pane, type a keyword or phrase in the box and then press **Enter**. In the search results, click the link.

- 3. **Breadcrumbs:** Displays your current location within the help system. When you click a breadcrumb, the related topic displays.
- 4. **Content toolbar:** Displays an option to send feedback through an email message to Latitude by Genesys Documentation.
- 5. **Content pane:** Displays the contents of a topic. To view the **Content** pane menu, right-click in the **Content** pane.

### **Search feature**

You can use the search feature to search for topics that contain words or phrases that you specify. You formulate a search query following a specific set of rules. You can include wildcard expressions, Boolean

<u>operators</u>, and <u>nested expressions</u> in your search query. A list of topics that match your search criteria appear in the search results. When you click a topic title in the search results, the content of that topic appears in the **Content** pane.

### Search syntax

The basic rules for formulating search queries are:

- Searches are not case-sensitive, meaning you can type uppercase or lowercase characters.
- You cannot search for a single character or the following reserved words: an, and, as, at, be, but, by, do, for, from, have, he, in, it, not, of, on, or, she, that, the, there, they, this, to, we, which, with, you.
- The search engine ignores punctuation marks and special characters such as @#\$%^&()=+[]\.
- Enclose phrases and terms that include a period (such as a file name with an extension) in double quotation marks.

### Wildcard expressions

Wildcard expressions allow you to search for one or more characters using a question mark or asterisk. A question mark represents a single character, while an asterisk represents one or more characters.

| Search for                                                                                                    | Example     | Result                                                                                                    |
|----------------------------------------------------------------------------------------------------|-------------|----------------------------------------------------------------------------------------------------|
| Topics with text that starts with one or<br>more specified characters and ends in<br>any character or number of characters                             | log or log* | Returns all topics with text that starts with the specified characters (for example, log, logon, logging.)                                                                                                    |
| Topics with text that starts with the<br>specified characters, has a single<br>character that can be anything, and<br>ends in the specified characters | 32?57       | Returns all topics with text that has any character<br>where you placed a question mark (for example,<br>32?57 returns 32257, 32457, and 32857.)                                                                     |
| Topics that contain all the words<br>specified, in any order or placement<br>within the topic                                                          | account     | Returns all topics with both account and status, but<br>not necessarily as a phrase or in the order specified.<br>For example, the search returns topics with "the<br>account status" or "the status of the account" |
| Topics that contain the specified phrase                                                                                                    | raccount    | Returns all topics with account status as a phrase. For<br>example, the search returns topics with "the account<br>status" but not "the status of the account"                                                       |

### **Boolean operators**

Boolean operators (AND, OR, NOT, NEAR) allow you to create a relationship between terms. If you don't specify an operator, the system uses AND by default.

| Search<br>for | Example                | Result                                                                                                    |
|---------------|------------------------|----------------------------------------------------------------------------------------------------|
| AND           | account AND            | Returns all topics with both account and status, but not necessarily as a phrase or<br>in the order specified. For example, the search returns topics with "the account<br>status" or "the status of the account" |
| OR            | account OR<br>status   | Returns all topics with either account or status, or both.                                                                                                    |
| NOT           | account NOT<br>status  | Returns all topics with account but not status.                                                                                                    |
| NFAR          | account<br>NEAR status | Returns all topics where account is within eight words of status.                                                                                                    |

### **Nested expressions**

Nested expressions allow you to perform complex searches. For example, queue AND ((collector OR clerical) not supervisor) finds topics containing queue and collector but not supervisor, or containing queue and clerical but not supervisor. As with mathematical expressions, the system evaluates expressions in parentheses first. If there is no parenthesis, the system evaluates the expression from left to right. For example, queue NOT (clerical OR supervisor) finds topics containing queue but not clerical or supervisor. Queue NOT clerical OR supervisor finds topics containing queue but not clerical, or topics containing supervisor.

### **Latitude Report Viewer**

Use the Latitude Report Viewer window to view and print a report.

### To open the Latitude Report Viewer window

In the Latitude Statistics Console window, after specifying the report parameters, click View. The Latitude Report Viewer window appears.

| Batch Performance - Latitude Report Viewer |              |                   |                            |                               |                                                                          |                       |              |         |
|--------------------------------------------|--------------|-------------------|----------------------------|-------------------------------|--------------------------------------------------------------------------|-----------------------|--------------|---------|
| 🔮 🍜   H                                    |              | ▶ <b>⊮</b> [1     | /1 🕅 👬                     | •                             |                                                                          |                       |              |         |
|                                            |              |                   |                            | 7800 BELFC<br>SUI<br>JACKSONV | <b>titude</b><br>RTPARKWAY<br>TE 100<br>ILLE, FL 32256<br>0 866-396-2599 |                       |              | т.<br>Ш |
|                                            | 000          | )0000 - <b>DE</b> | FAULT CUSTO                | MER                           |                                                                          |                       |              |         |
|                                            | Bate         | h Performance     | Report                     |                               |                                                                          | Report Date : Ap      | or 4, 2013   |         |
|                                            |              |                   | —— Placements —            |                               | Amounts (                                                                |                       |              |         |
| Month                                      |              | Number            | Gross Amount               | Net Amount                    | This Month                                                               | To Date               | Recovery % * |         |
|                                            | 2011<br>mary | 14<br>14          | \$29,600.73<br>\$29,600.73 | \$29,600.73<br>\$29,600.73    | \$0.00<br>\$0.00                                                         | \$0.00<br>\$0.00      | 0.00         |         |
|                                            |              |                   |                            |                               | п                                                                        |                       |              | Ŧ       |
| Current Page N                             | lo.: 1       |                   | To                         | otal Page No.: 1              |                                                                          | Zoom Factor: Page Wid | th           |         |
| lcon                                       | De           | scriptior         | 1                          |                               |                                                                          |                       |              |         |
| ÷                                          | Exp          | oorts the         | report to a file           | 2.                            |                                                                          |                       |              |         |
| <b>3</b>                                   | Pri          | nts the r         | eport.                     |                               |                                                                          |                       |              |         |

| K          | Displays the first page of the report.                                                                                                    |
|------------|----------------------------------------------------------------------------------------------------|
| •          | Displays the previous page of the report.                                                                                                    |
| •          | Displays the next page of the report.                                                                                                    |
|            | Displays the last page of the report.                                                                                                    |
| 1/1        | Indicates the report page currently displayed and the total number of pages in the report.                                                                            |
| <i>i</i> m | Opens the <b>Find Text</b> dialog box to allow you to search for text within the report.                                                                              |
| # +        | Increases or decreases the text size when viewing the report on your monitor. Changing the text size here does not affect the size of the text in the printed report. |

## **Batch Reports**

The following batch reports are available in Statistics Console:

**Stairstep Report:** Displays aged placement and recovery analysis for the specified customers and time period.

**Stairstep Report with Projected PDCs:** Displays aged placement and recovery analysis for the specified customers and includes future recovery percentages based on post-dated entries.

**Batch Performance:** Displays a detailed analysis of placement batches for the specified customers by month. It includes gross and net amounts for placements and recovery percentages for collection amounts.

**Batch Performance (Internal):** Displays a detailed analysis of placement batches for the specified customers by month. It includes gross and net amounts for placements and recovery percentages for collection amounts with and without post-dated entries.

**Yield Analysis:** Displays average balances, fees, and collection amounts for the specified customers and time period.

### **Generate a Batch Report for a Customer**

Use the **Batch Reports** tab to configure and generate a batch report for a customer.

### To generate a batch report for a customer

1. In the Latitude Statistics Console window, from the View menu, click Customers. The customer report options appear.

| In Latitude Statistics Console - [Customers]                                                                                                    |                                                                                                    |                                                                                                    |  |  |  |  |
|----------------------------------------------------------------------------------------------------|----------------------------------------------------------------------------------------------------|----------------------------------------------------------------------------------------------------|--|--|--|--|
| Actions View                                                                                                    |                                                                                                    |                                                                                                    |  |  |  |  |
| View Order         ♣ Find Customer           All Customers         0000000 - DEFAULT CUSTOME           0000000 - CUSTOMER ONE         0000000 - CUSTOMER ONE           0000000 - CUSTOMER TWO         0000003 - POD CUSTOMER TWO           0000000 - CUSTOMER TWO         0000003 - POD CUSTOMER           0000000 - CUSTOMER THREE         00000005 - DIALER TEST CUSTI           0000000 - CUSTOMER FOUR         0000000 - CUSTOMER FOUR           0000000 - CUSTOMER TUSTOMER         0000000 - CUSTOMER FOUR           0000000 - CUSTOMER TUSTOMER         0000000 - CUSTOMER FOUR           0000000 - CUSTOMER TUSTOMER         0000001 - DISNEY CUSTOMER           0000001 - DISNEY CUSTOMER         00000011 - ABC Customer | Batch Reports       Performance Reports         Selected Customer       0000000 · DEFAU         Report Scope <ul> <li>Show all months of placement</li> <li>Show past</li> <li>12</li> <li>C</li> <li>18</li> <li>C</li> <li>24 months</li> </ul> C         Start with month:         Mo         Year | LT CUSTOMER  Report Options  Include all Customers in this Invoice Group  Cumulative percentages on Stairstep  Include PDCs for current month  Rebuild Data Cancel Rebuild |  |  |  |  |
|                                                                                                    | Select Report<br>StairStep Report<br>StairStep Report with Projected PDCs<br>Batch Performance<br>Batch Performance (Internal)<br>Yield Analysis                                                                                                    | View                                                                                                    |  |  |  |  |

- 2. To change the order of the customers in the **Selection** pane, do one of the following:
- To sort the customer list by customer code, click **View Order** and then click **Order by Customer Code**.

- To sort the customer list by customer name, click **View Order** and then click **Order by Customer Name**.
- 3. To include inactive customers in the list, click **View Order** and then click **View Inactive Customers**.
- 4. To select a customer, do one of the following:
- In the **Selection** pane, click a customer.
- Do the steps to <u>Search for a Customer</u>.
- 5. On the **Batch Reports** tab, specify the report parameters.

### Report Scope section

**Show all months of placement:** The report includes all business ever received into Latitude.

**Show past:** The report only incudes business received during the specified number of past months.

**Start with month:** The report only includes business received from the specified date forward.

### Report Options section

**Include all Customers in this Invoice Group:** If selected, the report includes all customers in the invoice group. This option is available for parent customers only.

**Cumulative percentages on Stairstep:** If selected, collection percentages increase cumulatively, meaning the last month of collection shows the total collection percent. If cleared, collection percentages are for the month indicated only.

**Include PDCs for current month:** If selected, the report includes post-dated checks for the current month.

- 6. In the **Rebuild Data** section, click **Rebuild Data**. Statistics Console applies the report parameters.
- 7. In the **Select Report** section, click a report and then click **View**. The **Latitude Report Viewer** window appears.

**Note:** If you chose to include all customers in the invoice group, the **Stairstep Title** dialog box appears. Type a title for the report and then click **OK**.

| Batch Performance - Latitude Report Viewer |                                         |                                                                                     |                         |              |  |
|--------------------------------------------|-----------------------------------------|-------------------------------------------------------------------------------------|-------------------------|--------------|--|
| 🔮 🚝   К 🔸 🕨                                | 1 /1 m m <sup>⊕</sup> ⋅                 |                                                                                     |                         |              |  |
|                                            | 7800 BEI<br>S<br>JACKSO                 | <b>Latitude</b><br>FORTPARKWAY<br>SUITE 100<br>NVILLE, FL 32256<br>100 866-396-2599 |                         | - E          |  |
| 0000000 -<br>Batch Perforn                 | DEFAULT CUSTOMER                        |                                                                                     | Report Date : Apr 4     | , 2013       |  |
|                                            | Placements                              | Amounts Co                                                                          | ollected                |              |  |
| Month Year Number                          | r <u>Gross Amount</u> <u>Net Amount</u> | This Month                                                                          | To Date                 | Recovery % * |  |
| Feb 2011 1                                 |                                         | \$0.00                                                                              | \$0.00                  | 0.00         |  |
| Summary 1.                                 | 4 \$29,600.73 \$29,600.73               | \$0.00                                                                              | \$0.00                  | 0.00         |  |
| Current Page No.: 1                        | Total Page No.: 1                       |                                                                                     | Zoom Factor: Page Width |              |  |

- 8. To print the report, in the toolbar, click the Print icon. The **Print** dialog box appears.
- 9. Modify the settings as necessary and then click **Print**.

**Note:** For more information about using the **Latitude Report Viewer** window, see <u>Latitude</u> <u>Report Viewer</u>.

### **Generate a Batch Report for All Customers**

Use the **Batch Reports** tab to configure and generate a batch report for all customers.

### To generate a batch report for all customers

1. In the Latitude Statistics Console window, from the View menu, click Customers. The customer report options appear.

| Latitude Statistics Console - [Custo                                                                                                    | mers]                                                                                                    |
|----------------------------------------------------------------------------------------------------|----------------------------------------------------------------------------------------------------|
| Actions View                                                                                                    | _ & ×                                                                                                    |
| View Order         M Find Customer           All Customers         0000000 - DEFAULT CUSTOME           0000000 - CUSTOMER ONE         0000000 - DEFAULT CUSTOME           0000000 - CUSTOMER TWO         00000003 - POD CUSTOMER           00000000 - CUSTOMER THREE         00000005 - DIALER TEST CUSTI           00000000 - CUSTOMER TEST CUSTOMER         00000006 - CUSTOMER FOUR           00000000 - SECOND CUSTOMER         00000007 - FIRST CUSTOMER           00000000 - DISNEY CUSTOMER         00000011 - ABC Customer | Batch Reports       Performance Reports         Selected Customer       0000000 · DEFAULT CUSTOMER         Selected Customer       0000000 · DEFAULT CUSTOMER         Report Scope |
|                                                                                                    | Select Report          StairStep Report         StairStep Report with Projected PDCs         Batch Performance         Batch Performance (Internal)         Yield Analysis         |

- 2. In the Selection pane, click the All Customers folder.
- 3. On the **Batch Reports** tab, specify the report scope.

Show all months of placement: The report includes all business ever received into Latitude.

**Show past:** The report only includes business received during the specified number of past months.

Start with month: The report only includes business received from the specified date forward.

- 4. In the **Rebuild Data** section, click **Rebuild Data**. Statistics Console applies the report parameters.
- 5. In the **Select Report** section, click a report and then click **View**. The **Latitude Report Viewer** window appears.

| 🛃 Bat  | Batch Performance - Latitude Report Viewer |       |                           |              |                           |                                                                           |                     |              |   |
|--------|--------------------------------------------|-------|---------------------------|--------------|---------------------------|---------------------------------------------------------------------------|---------------------|--------------|---|
|        | <b>3</b>   K                               | -     | ▶ <b>)</b>   1            | /1 🕅 🖞       | ₩ -                       |                                                                           |                     |              |   |
|        |                                            |       |                           |              | 7800 BELI<br>S<br>JACKSON | atitude<br>FORTPARKWAY<br>UITE 100<br>IVILLE, FL 32256<br>00 866-396-2599 |                     |              | E |
|        |                                            |       | Customer<br>h Performance | -            |                           |                                                                           | Report Date :       | Apr 4, 2013  |   |
|        |                                            |       | r                         | Placements - |                           | Amounts                                                                   | Collected           |              |   |
|        | Month                                      | Year  | Number                    | Gross Amount | Net Amount                | This Month                                                                | To Date             | Recovery % * |   |
|        | Feb                                        | 2011  | . 14                      | \$29,600.73  | \$29,600.73               | \$0.00                                                                    | \$0.00              | 0.00         |   |
|        | Apr                                        | 2011  | 9                         | \$17,210.00  | \$17,210.00               | \$0.00                                                                    | \$0.00              | 0.00         |   |
|        | May                                        | 2011  | 3                         | \$2,900.00   | \$2,900.00                | \$0.00                                                                    | \$250.00            | 8.62         |   |
|        |                                            | 2011  | 22                        | \$40,715.57  | \$40,715.57               | \$0.00                                                                    | \$0.00              | 0.00         |   |
|        |                                            | 2011  | 237                       | \$259,779.24 | \$259,779.24              | \$0.00                                                                    | \$169.00            | 0.07         |   |
|        |                                            | 2011  | 35                        | \$109,805.00 | \$109,805.00              | \$0.00                                                                    | \$0.00              | 0.00         |   |
|        | May                                        |       | 3                         | \$35,010.00  | \$35,010.00               | \$0.00                                                                    | \$0.00              | 0.00         |   |
|        | Sum                                        | mary  | 323                       | \$495,020.54 | \$495,020.54              | \$0.00                                                                    | \$419.00            | 0.08         | - |
| •      |                                            |       |                           |              |                           |                                                                           | F                   |              |   |
| Currer | nt Page N                                  | o.: 1 |                           |              | Total Page No.: 1         |                                                                           | Zoom Factor: Page \ | Width        |   |

- 6. To print the report, in the toolbar, click the Print icon. The **Print** dialog box appears.
- 7. Modify the settings as necessary and then click **Print**.

**Note:** For more information about using the **Latitude Report Viewer** window, see <u>Latitude</u> Report Viewer.

### **Performance Reports**

The following performance reports are available in Statistics Console. The reports include post-dated entries for projection purposes:

**Customer Collections:** Displays total collections and fees for the specified customers and time period.

**Customer Collections by Branch:** Displays total collections and fees by branch for the specified customers and time period.

**Desk Collections:** Displays total collections and fees by desk for the specified customers and time period.

**Collector Commissions:** Displays total collections and commissions (based on the collector fee assigned to the customer) by branch and desk for the specified customers and time period.

**Collector Commissions by Customer:** Displays total collections and commissions (based on the collector fee assigned to the customer) by customer for the specified customers and time period.

### **Generate a Performance Report for a Customer**

Use the **Performance Reports** tab to configure and generate a performance report for a customer.

### To generate a performance report for a customer

1. In the Latitude Statistics Console window, from the View menu, click Customers. The customer report options appear.

| Latitude Statistics Console - [Custo                                                                                                    | mers]                                                                                                    |                                                                                                    |
|----------------------------------------------------------------------------------------------------|----------------------------------------------------------------------------------------------------|----------------------------------------------------------------------------------------------------|
| Actions View                                                                                                    |                                                                                                    | _ & ×                                                                                                    |
| View Order All Customer<br>All Customers<br>O000000 - DEFAULT CUSTOME<br>O000000 - CUSTOMER ONE<br>O0000002 - CUSTOMER TWO<br>O0000003 - POD CUSTOMER<br>O0000004 - CUSTOMER THREE<br>O0000005 - DIALER TEST CUSTI<br>O0000005 - DIALER TEST CUSTINER<br>O0000007 - FIRST CUSTOMER<br>O0000008 - SECOND CUSTOMER<br>O0000010 - DISNEY CUSTOMER<br>O0000011 - ABC Customer | Batch Reports       Performance Reports         Selected Customer       0000000 - DEFAL         Report Scope                 | JLT CUSTOMER  Report Options Include all Customers in this Invoice Group Cumulative percentages on Stairstep I Include PDCs for current month  Rebuild Data Cancel Rebuild |
|                                                                                                    | Select Report<br>StairStep Report with Projected PDCs<br>Batch Performance<br>Batch Performance (Internal)<br>Yield Analysis | View                                                                                                    |

- 2. To change the order of the customers in the **Selection** pane, do one of the following:
- To sort the customer list by customer code, click **View Order** and then click **Order by Customer Code**.
- To sort the customer list by customer name, click **View Order** and then click **Order by Customer Name**.
- 3. To include inactive customers in the list, click **View Order** and then click **View Inactive Customers**.
- 4. To select a customer, do one of the following:
- In the **Selection** pane, click a customer.
- Do the steps to <u>Search for a Customer</u>.
- 5. Click the **Performance Reports** tab and then specify the report parameters.

| Latitude Statistics Console - [Custo | mers]                                                                                                    |       |
|--------------------------------------|----------------------------------------------------------------------------------------------------|-------|
| Actions View                         |                                                                                                    | _ & × |
|                                      | Batch Reports       Performance Reports         Selected Customer       Selected Customer         0000000 · DEFAULT CUSTOMER         Report Scope         • Month of       1         • Date       4/4/2013         • Period from       3/5/2013         • Select Report         Report Name         Customer Collections         Customer Collections by Branch         Desk Collector Commissions         Collector Commissions         Collector Commissions         Collector Commissions         Betor Commissions         Customer |       |
|                                      | Collector Commissions By Customer                                                                                                    |       |
|                                      | · · · · · · · · · · · · · · · · · · ·                                                                                                    |       |

### Report Scope section

**Month of:** The report includes all business received into Latitude during the specified month and year. If you specify the current month, the report includes post-dated payments.

Date: The report only includes business received during the specified date.

Period from: The report only includes business received during the specified time period.

Report Options section

**Exclude payments that did not clear:** If selected, the report doesn't include insufficient funds payments.

6. In the **Select Report** section, click a report and then click **View**. The **Latitude Report Viewer** window appears.

| MTDCollectionsByCust.rpt IsCustom=False FileDate= | :6/7/2005 12:00:00 AM - La | atitude Report V | /iewer       |                |                 |          | X |
|---------------------------------------------------|----------------------------|------------------|--------------|----------------|-----------------|----------|---|
| Customer 0000001 - CUSTOMER ON                    |                            |                  | y Customer   | 2005 to 4/4/20 | 13              |          | Â |
| Apr 4, 2013 3:21PM                                | In-Hou                     | se               | PDCs and Cre | edit Cards     | Tota            | 1        |   |
| _                                                 | Collections                | Fees             | Collections  | Fees           | Collections     | Fees     | ш |
| 0000001 CUSTOMER ONE                              | \$1,523.00                 | \$380.00         | \$0.00       | \$0.00         | \$1,523.00      | \$380.00 |   |
|                                                   | \$1,523.00                 | \$380.00         | \$0.00       | \$0.00         | \$1,523.00      | \$380.00 |   |
|                                                   |                            |                  |              |                |                 |          | Ŧ |
|                                                   |                            |                  |              |                | -               | •        |   |
| Current Page No.: 1                               | Total Page No.: 1          |                  |              | Zoom Fac       | tor: Page Width |          |   |

- 7. To print the report, in the toolbar, click the Print icon. The **Print** dialog box appears.
- 8. Modify the settings as necessary and then click **Print**.

**Note:** For more information about using the **Latitude Report Viewer** window, see <u>Latitude</u> <u>Report Viewer</u>.

### **Generate a Performance Report for All Customers**

Use the **Performance Reports** tab to configure and generate a performance report for all customers.

### To generate a performance report for all customers

1. In the Latitude Statistics Console window, from the View menu, click Customers. The customer report options appear.

| Latitude Statistics Console - [Custo                                                                                                    | mers]                                                                                                    |                                                                                                    |
|----------------------------------------------------------------------------------------------------|----------------------------------------------------------------------------------------------------|----------------------------------------------------------------------------------------------------|
| 圃 Actions View                                                                                                    |                                                                                                    | _ 8 ×                                                                                                    |
| View Order         All Customers           All Customers         0000000 - DEFAULT CUSTOME           O000000 - CUSTOMER ONE         0000002 - CUSTOMER ONE           O000000 - DEFAULT CUSTOME         0000002 - CUSTOMER TWO           O000000 - CUSTOMER TWO         0000003 - POD CUSTOMER           O000000 - CUSTOMER THREE         0000005 - DIALER TEST CUSTI           O000000 - CUSTOMER TOMER         0000006 - CUSTOMER FOUR           O000000 - SECOND CUSTOMER         0000001 - DISNEY CUSTOMER           O000001 - DISNEY CUSTOMER         00000011 - ABC Customer | Batch Reports       Performance Reports         Selected Customer       0000000 - DEFAL         Report Scope                                     | JLT CUSTOMER<br>Report Options<br>✓ Include all Customers in this Invoice Group<br>Cumulative percentages on Stairstep<br>✓ Include PDCs for current month<br>Rebuild Data<br>Cancel Rebuild |
|                                                                                                    | Select Report<br>StairStep Report<br>StairStep Report with Projected PDCs<br>Batch Performance<br>Batch Performance (Internal)<br>Yield Analysis | View                                                                                                    |

- 2. In the **Selection** pane, click the **All Customers** folder.
- 3. Click the **Performance Reports** tab and then specify the report parameters.

| Latitude Statistics Console - [Custo | mers]                                                                                                    |                                                                                                    |
|--------------------------------------|----------------------------------------------------------------------------------------------------|----------------------------------------------------------------------------------------------------|
| Actions View                         |                                                                                                    | _ & ×                                                                                                    |
| View Order A Find Customer           | Batch Reports       Performance Reports         Selected Customer         All Customers         Report Scope         C       Month of         4       2013         C       Date         4 / 4 / 2013         •       Period from         3 / 5 / 2005       to         4 / 4 / 2013    Select Report          Select Report    Select Report          Customer Collections by Branch         Desk Collector Commissions         Collector Commissions By Customer | Report Options  Exclude payments that did not clear Excludes payments that bounced in the next month and reversals of payments from the previous month.  View |

### Report Scope section

**Month of:** The report includes all business received into Latitude during the specified month and year. If you specify the current month, the report includes post-dated payments.

Date: The report only includes business received during the specified date.

**Period from:** The report only includes business received during the specified time period.

4. In the **Select Report** section, click a report and then click **View**. The **Latitude Report Viewer** window appears.

| In-House           ction         Fees           22.00         \$329.           50.00         \$62.           72.00         \$392. | Collections           .75         \$0.00           .50         \$0.00 | Credit Cards<br>Fees<br>0 \$0.00<br>0 \$0.00 |                                 | otal<br>Fees<br>\$329.75<br>\$62.50<br>\$39225 | ]      |
|----------------------------------------------------------------------------------------------------|-----------------------------------------------------------------------|----------------------------------------------|---------------------------------|------------------------------------------------|--------|
| ctions         Fees           22.00         \$329.           50.00         \$62.                                                  | Collections           .75         \$0.00           .50         \$0.00 | Fees 0 \$0.00 0 \$0.00                       | Collections \$1,322.00 \$250.00 | Fees<br>\$329.75<br>\$62.50                    | -      |
| 22.00 \$329.<br>50.00 \$62.                                                                                                    | 75 \$0.00<br>50 \$0.00                                                | ) \$0.00<br>) \$0.00                         | \$1,322.00<br>\$250.00          | \$329.75<br>\$62.50                            | ]<br>- |
| 50.00 \$62.                                                                                                    | 50 \$0.00                                                             | \$0.00                                       | \$250.00                        | \$62.50                                        | -      |
| 50.00 \$62.                                                                                                    | 50 \$0.00                                                             | \$0.00                                       | \$250.00                        | \$62.50                                        | -      |
|                                                                                                    |                                                                       |                                              |                                 |                                                | -      |
| 72.00 \$392.                                                                                                    | 25 \$0.00                                                             | 0 \$0.00                                     | \$1,572.00                      | \$39225                                        |        |
|                                                                                                    |                                                                       |                                              |                                 |                                                |        |
|                                                                                                    |                                                                       |                                              |                                 |                                                |        |

- 5. To print the report, in the toolbar, click the Print icon. The **Print** dialog box appears.
- 6. Modify the settings as necessary and then click **Print**.

**Note:** For more information about using the **Latitude Report Viewer** window, see <u>Latitude Report</u> Viewer.

### **Custom Groups**

Use the **Latitude Statistics Console** window to maintain custom groups and generate batch reports for the custom groups. You can use these reports to analyze combined performance for a group of customers.

The following batch reports are available in Statistics Console:

**Stairstep Report:** Displays aged placement and recovery analysis for the specified customers and time period.

**Stairstep Report with Projected PDCs:** Displays aged placement and recovery analysis for the specified customers and includes future recovery percentages based on post-dated entries.

**Batch Performance:** Displays a detailed analysis of placement batches for the specified customers by month. It includes gross and net amounts for placements and recovery percentages for collection amounts.

**Batch Performance (Internal):** Displays a detailed analysis of placement batches for the specified customers by month. It includes gross and net amounts for placements and recovery percentages for collection amounts with and without post-dated entries.

**Yield Analysis:** Displays average balances, fees, and collection amounts for the specified customers and time period.

### **Create a Custom Group**

Use the **New Custom Group** dialog box to add a custom group for reporting purposes.

### To create a custom group

1. In the Latitude Statistics Console window, from the View menu, click Custom Groups. The custom group report options appear.

| Latitude Statistics Console - [Custo                          | m Groups]                                                                                                    |                                               |  |  |
|---------------------------------------------------------------|----------------------------------------------------------------------------------------------------|-----------------------------------------------|--|--|
| Actions View                                                  |                                                                                                    | _ & ×                                         |  |  |
| View Actions                                                  |                                                                                                    |                                               |  |  |
|                                                               | Batch Reports                                                                                                    |                                               |  |  |
| Banks -     O000001 - CUSTOMER ONE     O000004 - CUSTOMER THF | Selected Customer(s)                                                                                                    |                                               |  |  |
|                                                               | Selected Customer                                                                                                    |                                               |  |  |
| 🗄 💼 GROUP ONE - GROUP ONE                                     | Banks -                                                                                                    |                                               |  |  |
|                                                               | Report Scope                                                                                                    | Report Options                                |  |  |
|                                                               | Show all months of placement                                                                                                    | ☑ Include all Customers in this Invoice Group |  |  |
|                                                               | C Show past @ 12 C 18 C 24 months                                                                                               | Cumulative percentages on Stairstep           |  |  |
|                                                               | C Start with month: Mo 🚽 Year 🚽                                                                                                 | ✓ Include PDCs for current month              |  |  |
|                                                               |                                                                                                    | Rebuild Data                                  |  |  |
|                                                               |                                                                                                    | Rebuild Data Cancel Rebuild                   |  |  |
|                                                               | Select Report                                                                                                    |                                               |  |  |
|                                                               | StairStep Report<br>StairStep Report with Projected PDCs<br>Batch Performance<br>Batch Performance (Internal)<br>Yield Analysis | View                                          |  |  |
|                                                               | ·                                                                                                    |                                               |  |  |

2. From the Actions menu, click New Custom Group. The New Custom Group dialog box appears.

| New Custom Group                                |
|-------------------------------------------------|
| Custom Group's ID (30 Char)                     |
|                                                 |
| Custom Group's Description (100 Char- Optional) |
|                                                 |
|                                                 |
| Cancel OK                                       |
|                                                 |

- 3. In the **Custom Group's ID** box, type the custom group name, up to 30 characters.
- 4. (Optional) In the **Custom Group's Description** box, type a description of the custom group, up to 100 characters.

5. Click **OK**. Statistics Console adds the custom group to the **Selection** pane in the **Latitude Statistics Console** window.

### **Modify a Custom Group**

Use the **Edit Custom Group** dialog box to modify a custom group that Statistics Console uses for reporting purposes.

### To modify a custom group

1. In the Latitude Statistics Console window, from the View menu, click Custom Groups. The custom group report options appear.

| Latitude Statistics Console - [Custo                     | m Groups]                                                                                                    |                                               |
|----------------------------------------------------------|----------------------------------------------------------------------------------------------------|-----------------------------------------------|
| Actions View                                             |                                                                                                    | _ & ×                                         |
| View Actions                                             |                                                                                                    |                                               |
| All Customers                                            | Batch Reports                                                                                                    |                                               |
| 0000001 - CUSTOMER ONE                                   | Selected Customer(s)                                                                                                    |                                               |
| ⊡ Default Group - Default Group     ⊡ Furniture Stores - | - Selected Customer                                                                                                    |                                               |
| 🗄 💼 GROUP ONE - GROUP ONE                                | Ban                                                                                                    | ks -                                          |
|                                                          | Report Scope                                                                                                    | Report Options                                |
|                                                          | Show all months of placement                                                                                                    | ☑ Include all Customers in this Invoice Group |
|                                                          | C Show past @ 12 C 18 C 24 months                                                                                               | Cumulative percentages on Stairstep           |
|                                                          | C Start with month: Mo 💌 Year 💌                                                                                                 | ✓ Include PDCs for current month              |
|                                                          |                                                                                                    | Rebuild Data                                  |
|                                                          |                                                                                                    | Rebuild Data Cancel Rebuild                   |
|                                                          | Select Report                                                                                                    |                                               |
|                                                          | StairStep Report<br>StairStep Report with Projected PDCs<br>Batch Performance<br>Batch Performance (Internal)<br>Yield Analysis | View                                          |
|                                                          |                                                                                                    |                                               |

2. In the **Selection** pane, right-click a custom group and then click **Edit**. The **Edit Custom Group** dialog box appears.

| Edit Custom Group (Banks)                                                  |                |      | × |
|----------------------------------------------------------------------------|----------------|------|---|
| Custom Group's ID (30 Char)<br>Banks<br>Custom Group's Description (100 Cl | har- Optional) |      |   |
| Cancel                                                                     |                | Save |   |

3. Modify the information as necessary and then click **OK**.

### **Delete a Custom Group**

Use the **Latitude Statistics Console** window to delete a custom group that Statistics Console uses for reporting purposes.

### To delete a custom group

1. In the Latitude Statistics Console window, from the View menu, click Custom Groups. The custom group report options appear.

| Latitude Statistics Console - [Custo                                                            | m Groups]                                                                                                    |                                               |
|-------------------------------------------------------------------------------------------------|----------------------------------------------------------------------------------------------------|-----------------------------------------------|
| 個 Actions View                                                                                  |                                                                                                    | _ & ×                                         |
| View Actions                                                                                    |                                                                                                    |                                               |
|                                                                                                 | Batch Reports                                                                                                    |                                               |
| Banks -     O000001 - CUSTOMER ONE     O000004 - CUSTOMER THF     Default Group - Default Group | Selected Customer(s)                                                                                                    |                                               |
| ⊕, Furniture Stores -     ⊕, GROUP ONE - GROUP ONE                                              | Bank                                                                                                    | (5 -                                          |
|                                                                                                 | Report Scope                                                                                                    | Report Options                                |
|                                                                                                 | Show all months of placement                                                                                                    | ☑ Include all Customers in this Invoice Group |
|                                                                                                 | C Show past @ 12 C 18 C 24 months                                                                                                    | Cumulative percentages on Stairstep           |
|                                                                                                 | C Start with month: Mo 🖵 Year 🖵                                                                                                    | ✓ Include PDCs for current month              |
|                                                                                                 |                                                                                                    | Rebuild Data                                  |
|                                                                                                 |                                                                                                    | Rebuild Data Cancel Rebuild                   |
|                                                                                                 | Select Report<br>StairStep Report<br>StairStep Report with Projected PDCs<br>Batch Performance<br>Batch Performance (Internal)<br>Yield Analysis | View                                          |

2. In the **Selection** pane, right-click a custom group and then click **Delete Group**. The **Delete Custom Group** dialog box appears.

| Delete Custom Group                                                           | ×      |
|-------------------------------------------------------------------------------|--------|
| Are you sure you want to delete Tem<br>(This will not delete the group's Cust |        |
| Yes No                                                                        | Cancel |

3. Click Yes. Statistics Console deletes the custom group from the Selection pane in the Latitude Statistics Console window. Statistics Console doesn't delete the customers.

### Add a Customer to a Custom Group

Use the Latitude Statistics Console window to add a customer to a custom group.

### To add a customer to a custom group

1. In the Latitude Statistics Console window, from the View menu, click Custom Groups. The custom group report options appear.

| Latitude Statistics Console - [Custor                                                                                                    | m Groups]                                                                                                    |                                                                                                    |  |  |
|----------------------------------------------------------------------------------------------------|----------------------------------------------------------------------------------------------------|----------------------------------------------------------------------------------------------------|--|--|
| Actions View                                                                                                    |                                                                                                    | _ & ×                                                                                                    |  |  |
| View Actions                                                                                                    |                                                                                                    |                                                                                                    |  |  |
| All Customers                                                                                                    | Batch Reports                                                                                                    |                                                                                                    |  |  |
| CONCOLLAGE     CONCOLLAGE      CONCOLLAGE     CONCOLLAGE     CONCOLLAGE | Selected Customer(s)                                                                                                    |                                                                                                    |  |  |
|                                                                                                    | Banks -                                                                                                    |                                                                                                    |  |  |
|                                                                                                    | Report Scope         Image: Show all months of placement         Image: Show past         Image: Show past         Image: Show | Report Options         ✓ Include all Customers in this Invoice Group         Cumulative percentages on Stairstep         ✓ Include PDCs for current month |  |  |
|                                                                                                    |                                                                                                    | Rebuild Data Cancel Rebuild                                                                                                    |  |  |
|                                                                                                    | Select Report<br>StairStep Report<br>StairStep Report with Projected PDCs<br>Batch Performance<br>Batch Performance (Internal)<br>Yield Analysis                                                                                                    | View                                                                                                    |  |  |

2. In the **Selection** pane, click **All Customers**. The list of customers appears on the **Batch Reports** tab.

| iew Actions                                                                                                    |                                                                                                    |                                                                                                    |                                                                                                    |  |
|----------------------------------------------------------------------------------------------------|----------------------------------------------------------------------------------------------------|----------------------------------------------------------------------------------------------------|----------------------------------------------------------------------------------------------------|--|
| All Customers     Banks -     O000001 - CUSTOMER ONE     O000004 - CUSTOMER THF                                                                                                    | 0000000                                                                                                    | Customer Name<br>DEFAULT CUSTOMER                                                                                                    | Class of Business<br>00000 - GENERAL CLASS OF B                                                                                                    |  |
| Conservation of the second second secon | 0000002<br>0000003<br>0000004<br>0000005<br>0000006<br>0000007<br>0000007<br>0000008<br>0000009<br>0000009 | CUSTOMER ONE<br>CUSTOMER TWO<br>POD CUSTOMER<br>CUSTOMER THREE<br>DIALER TEST CUSTOMER<br>CUSTOMER FOUR<br>FIRST CUSTOMER<br>SECOND CUSTOMER<br>THIRD CUSTOMER<br>DISNEY CUSTOMER<br>ABC Customer | 00000 - GENERAL CLASS OF B<br>00000 - GENERAL CLASS OF B<br>00000 - GENERAL CLASS OF B<br>00000 - GENERAL CLASS OF B<br>00000 - GENERAL CLASS OF B<br>00000 - GENERAL CLASS OF B<br>00000 - GENERAL CLASS OF B<br>00000 - GENERAL CLASS OF B<br>00000 - GENERAL CLASS OF B<br>00000 - GENERAL CLASS OF B<br>00000 - GENERAL CLASS OF B<br>00001 - Credit Cards |  |

3. Click a customer code and drag and drop it onto a custom group folder.

### **Delete a Customer from a Custom Group**

Use the Latitude Statistics Console window to delete a customer from a custom group.

### To delete a customer from a custom group

1. In the Latitude Statistics Console window, from the View menu, click Custom Groups. The custom group report options appear.

| Latitude Statistics Console - [Custo                                                                          | m Groups]                                                                                                    |                                                                         |
|----------------------------------------------------------------------------------------------------|----------------------------------------------------------------------------------------------------|-------------------------------------------------------------------------|
| Actions View                                                                                                  |                                                                                                    | _ & ×                                                                   |
| View Actions All Customers Banks -                                                                            | Batch Reports                                                                                                    |                                                                         |
| O000001 - CUSTOMER ONE     O000004 - CUSTOMER THF     O= Default Group - Default Group     Furniture Stores - | Selected Customer(s)                                                                                                    |                                                                         |
| ⊕- 💼 GROUP ONE - GROUP ONE                                                                                    | Report Scope                                                                                                    | Report Options                                                          |
|                                                                                                    | C Show past © 12 C 18 C 24 months<br>C Start with month: Mo ▼ Year ▼                                                                             | Cumulative percentages on Stairstep      Include PDCs for current month |
|                                                                                                    |                                                                                                    | Rebuild Data Rebuild Data Cancel Rebuild                                |
|                                                                                                    | Select Report<br>StairStep Report<br>StairStep Report with Projected PDCs<br>Batch Performance<br>Batch Performance (Internal)<br>Yield Analysis | View                                                                    |
|                                                                                                    |                                                                                                    |                                                                         |

2. In the **Selection** pane, right-click a customer and then click **Remove Customer**. Statistics Console deletes the customer from the group.

### **Generate a Batch Report for a Custom Group**

Use the **Batch Reports** tab to configure and generate a batch report for a custom group.

### To generate a batch report for a custom group

1. In the Latitude Statistics Console window, from the View menu, click Custom Groups. The custom group report options appear.

| Latitude Statistics Console - [Custor                                                                                                    | m Groups]                                                                                                    |                                                                                                    |
|----------------------------------------------------------------------------------------------------|----------------------------------------------------------------------------------------------------|----------------------------------------------------------------------------------------------------|
| Actions View                                                                                                    |                                                                                                    | _ & ×                                                                                                    |
| View Actions  All Customers  Sanks -  O000001 - CUSTOMER ONE  O000004 - CUSTOMER THF  Official Group - Default Group  Furniture Stores -  GROUP ONE - GROUP ONE | Batch Reports Selected Customer(s) Selected Customer Ban                                                                                                    | (5 .                                                                                                    |
|                                                                                                    | Report Scope         Show all months of placement         Show past         Show past <td>Report Options         ✓ Include all Customers in this Invoice Group         Cumulative percentages on Stairstep         ✓ Include PDCs for current month         Rebuild Data         Cancel Rebuild</td> | Report Options         ✓ Include all Customers in this Invoice Group         Cumulative percentages on Stairstep         ✓ Include PDCs for current month         Rebuild Data         Cancel Rebuild |
|                                                                                                    | Select Report<br>StairStep Report<br>StairStep Report with Projected PDCs<br>Batch Performance<br>Batch Performance (Internal)<br>Yield Analysis                                                                                                    | View                                                                                                    |

- 2. To include inactive customers in the list, click View and then click View Inactive Customers.
- 3. Specify the report parameters.

### Report Scope section

Show all months of placement: The report includes all business ever received into Latitude.

**Show past:** The report only includes business received during the specified number of past months.

**Start with month:** The report only includes business received from the specified date forward.

### Report Options section

**Include all Customers in this Invoice Group:** If selected, the report includes all customers in the invoice group. This option is available for parent customers only.

**Cumulative percentages on Stairstep:** If selected, collection percentages increase cumulatively, meaning the last month of collection shows the total collection percent. If cleared, collection percentages are for the month indicated only.

**Include PDCs for current month:** If selected, the report includes post-dated checks for the current month.

4. In the **Rebuild Data** section, click **Rebuild Data**. Statistics Console applies the report parameters.

5. In the **Select Report** section, click a report and then click **View**. The **Latitude Report Viewer** window appears.

**Note:** If you chose to include all customers in the invoice group or you chose a custom group, the **Stairstep Title** dialog box appears. Type a title for the report and then click **OK**.

| 🛃 Bat  | tch Perforr  | mance -      | Latitude Repor              | rt Viewer                    |                            |                                                                                 |                         |              | X |
|--------|--------------|--------------|-----------------------------|------------------------------|----------------------------|---------------------------------------------------------------------------------|-------------------------|--------------|---|
|        | <b>3</b>   K |              | ▶ ▶ 1                       | /1 🞢                         | <b>#</b> •                 |                                                                                 |                         |              |   |
|        |              |              |                             |                              | 7800 BELI<br>SI<br>JACKSON | <b>atitude</b><br>FORTPARKWAY<br>JITE 100<br>VILLE, FL 32256<br>00 866-396-2599 |                         |              | E |
|        |              | Bar<br>Batch | <b>1ks</b><br>h Performance | Report                       |                            |                                                                                 | Report Date : A         | pr 5, 2013   |   |
|        | Month        | Year         | Number                      | Placements -<br>Gross Amount | Net Amount                 | This Month                                                                      | ts Collected<br>To Date | Recovery % * |   |
|        |              | 2011         | 8                           | \$16,660.00                  | \$16,660.00                | \$0.00                                                                          | \$0.00                  | 0.00         |   |
|        |              | 2011         | 3                           | \$2,900.00                   | \$2,900.00                 | \$0.00                                                                          | \$250.00                | 8.62         |   |
|        |              | 2011         | 21                          | \$36,095.57                  | \$36,095.57                | \$0.00                                                                          | \$0.00                  | 0.00         |   |
|        | Sep          |              | 125                         | \$200,684,76                 | \$200,684,76               | \$0.00                                                                          | \$120.00                | 0.06         |   |
|        | Oct          | 2011         | 28                          | \$25,350.00                  | \$25,350.00                | \$0.00                                                                          | \$0.00                  | 0.00         |   |
|        | Summ         | nary         | 185                         | \$281,690.33                 | \$281,690.33               | \$0.00                                                                          | \$370.00                | 0.13         | Ŧ |
| •      |              |              |                             |                              |                            | III                                                                             |                         |              | • |
| Currer | nt Page No   | o.: 1        |                             |                              | Total Page No.: 1          |                                                                                 | Zoom Factor: Page W     | idth         |   |

- 6. To print the report, in the toolbar, click the Print icon. The **Print** dialog box appears.
- 7. Modify the settings as necessary and then click **Print**.

**Note:** For more information about using the **Latitude Report Viewer** window, see <u>Latitude</u> Report Viewer.

### **Customer Search**

Use the **Simple Search** tab in the **Latitude Search - Search for Customer** window to search for and select a customer for whom to generate a batch or performance report.

### **Search for a Customer**

Use the **Simple Search** tab in the **Latitude Search - Search for Customer** window to search for a customer for whom to generate a batch or performance report. You can search using any combination of search criteria. In some cases, you can search phonetically or using a wildcard.

### To search for a customer

1. In the Latitude Statistics Console window, from the View menu, click Customers. The customer report options appear.

| I Latitude Statistics Console - [Custor                                                                                                    | mers]                                                                                                    |                                                                                                    |
|----------------------------------------------------------------------------------------------------|----------------------------------------------------------------------------------------------------|----------------------------------------------------------------------------------------------------|
| 個 Actions View                                                                                                    |                                                                                                    | _ & ×                                                                                                    |
| View Order         M Find Customer           All Customers         0000000 - DEFAULT CUSTOME           O000000 - CUSTOMER ONE         0000002 - CUSTOMER TWO           O0000000 - DEFAULT CUSTOMER         0000003 - PDD CUSTOMER TWO           O0000000 - DEFAULT CUSTOMER         0000003 - PDD CUSTOMER THREE           O0000000 - DEFAULT CUSTOMER         00000005 - DIALER TEST CUSTI           O000000 - CUSTOMER THREE         00000006 - CUSTOMER FOUR           O000000 - DIALER TEST CUSTOMER         00000007 - FIRST CUSTOMER           O000000 - DISNEY CUSTOMER         00000011 - ABC Customer | <ul> <li>Show all months of placement</li> <li>Show past © 12 C 18 C 24 months</li> <li>Start with month: Mo Vear Vear</li> </ul> | CUSTOMER Report Options ✓ Include all Customers in this Invoice Group Cumulative percentages on Stairstep ✓ Include PDCs for current month Rebuild Data Rebuild Data Cancel Rebuild |
|                                                                                                    | Select Report<br>StairStep Report with Projected PDCs<br>Batch Performance<br>Batch Performance (Internal)<br>Yield Analysis      | View                                                                                                    |

2. In the toolbar, click Find Customer. The Latitude Search - Search for Customer window appears.

| 😅 Latitude Search - Search for Customer | X                                                      |
|-----------------------------------------|--------------------------------------------------------|
| Simple Search Results                   | For help with wild card searching, <u>click here</u> . |
| Customer Code:                          |                                                        |
| Customer Name:                          |                                                        |
| Customer Group: No items selected.      | <u>_</u>                                               |
| Alpha Code:                             |                                                        |
| Contact Name:                           |                                                        |
| Maximum results: 250                    | Clear Search                                           |

3. On the **Simple Search** tab, type search criteria into one or more boxes.

**Tip**: For fewer results, provide more information. For more results, provide less information.

4. To search for a customer group, do the following:

a. Click the sicon at the end of the **Customer Group** box. The **Select Customer Group** dialog box appears, which lists all customer groups.

| 🔍 Select Custor  | mer Group     |     |     |        |
|------------------|---------------|-----|-----|--------|
| Find:            |               | • 🗞 | 🗞 🤝 |        |
| Name             | Description   |     |     |        |
| Banks            |               |     |     |        |
| Default Group    | Default Group |     |     |        |
| Furniture Stores | 3             |     |     |        |
| GROUP ONE        | GROUP ONE     |     |     |        |
|                  |               |     |     |        |
|                  |               |     |     |        |
|                  |               |     |     |        |
| I                |               |     |     |        |
| Group:           |               |     |     | Open   |
|                  |               |     |     | Cancel |

b. To search from the beginning of the list, in the **Find** box, type your search criteria and click the <sup>SD</sup> icon.

c. To search forward in the list, select a customer in the list, in the **Find** box, type your search criteria, and then click the <sup>So</sup> icon.

d. To search backward in the list, select a customer in the list, in the **Find** box, type your search criteria, and then click the 🛸 icon.

e. Click the customer groups to include in your search.

**Tip**: To select multiple sequential customer groups, press and hold the **Shift** key and click the first and last sequential customer group. To select multiple non-sequential customer groups, press and hold the **Ctrl** key and click each individual customer group.

- f. Click **Open**. The **Select Customer Group** dialog box closes and the number of selected customer groups displays in the **Customer Group** box on the **Simple Search** tab.
- 5. Click **Search**. The results display on the **Search Results** tab.

| (                     | 🍏 Latitude Sea | rch - Search for Cu | istomer    |              |                  |                 |              | x     |
|-----------------------|----------------|---------------------|------------|--------------|------------------|-----------------|--------------|-------|
| Simple Search Results |                |                     |            |              |                  |                 |              |       |
| l                     | Customer Code  | Customer Name       | Alpha Code | Company Name | Contact Name     | Address         | City         | State |
| l                     | 0000001        | CUSTOMER ONE        |            |              | MATT             | 123 MAIN STREET | JACKSONVILLE | FL    |
| l                     | 0000002        | CUSTOMER TWO        |            |              | TOM SMITH        | 333 MAIN STREET | JACKSONVILLE | FL    |
| l                     | 0000004        | CUSTOMER THREE      |            |              | JACK             | 123 MAIN STREET | JACKSONVILLE | FL    |
| l                     | 0000006        | CUSTOMER FOUR       |            |              | MATT             | 123 MAIN STREET | JACKSONVILLE | FL    |
| <                     |                |                     |            |              |                  |                 |              | Þ     |
|                       | Maximum result | ts: 250             | 3          | Search com   | plete, 4 results | returned. Ba    | ck Sel       | ect   |

- 6. To limit the maximum number of results that display, in the **Maximum results** box, type the maximum number or use the arrows to increase or decrease the number. The lower the number, the less it affects system performance.
- 7. To sort the results, click a column heading. The first time you click a column heading, the results sort in ascending order. The second time you click it, the results sort in descending order.
- 8. To select a customer, do one of the following:
- 9. Double-click the customer.
- 10. Click the customer and then click **Select**. The customer name appears in the **Selected Customer** section of the **Latitude Statistics Console** window.

### Wildcard Search

Use wildcard search to search on a partial customer or contact name when you don't know the precise spelling. The search results include all records that match the specified characters. For example, "SMITH" returns "SMITH" and "SMITHERS."

You can use the following characters in a wildcard search:

% (percent sign): Represents multiple characters. For example, SM% returns all names that begin with "SM."

\_ (underscore): Represents a single character. For example, SM\_LE returns all names that are five characters in length, begin with "SM," and end with "LE" (such as SMILE, SMULE, SMALE).

### **Phonetic Search**

Phonetic searching uses an algorithm to break the name into a phonetic key based on the consonants. Phonetic matching allows you to locate a name when you don't know the exact spelling or the spelling varies. For example, doing a phonetic search on "John" locates the names "John" and "Jon." The search doesn't find partial phonetic keys. For example, searching on "John" does not find "Johnny."

**Note**: For phonetic searching to work, in the **Link Console** program, set **Link Mode** to "Do Not Link" and ensure that the Link service is running.

### **Production Reports**

The following production reports are available in Statistics Console:

**Promise Report:** Displays promise information grouped by desk or customer for the specified time period and branch.

**PDC Report:** Displays post-dated check information grouped by desk or customer for the specified time period and branch.

**Credit Card Report:** Displays pending credit card information grouped by desk or customer for the specified time period and branch.

### **Generate a Production Report**

Use the **Batch Reports** tab to configure and generate a production report.

### To generate a production report

1. In the Latitude Statistics Console window, from the View menu, click Production Report. The production report options appear.

| Latitude Statistics Console - [Production Re                         | eports]                                                                                                    |
|----------------------------------------------------------------------|----------------------------------------------------------------------------------------------------|
| 5: Actions View                                                      | _ & ×                                                                                                    |
| Actions view      Promise Report     PDC Report     Credit Card Rpt. | Promise Report         Report Subtitle (Optional)         Select <ul> <li>All Items</li> <li>Items entered on</li> <li>4/4/2013</li> <li>C</li> <li>Items entered between</li> <li>4/1/2013</li> <li>and</li> <li>4/4/2013</li> <li>Items entered between</li> <li>4/1/2013</li> <li>and</li> <li>4/30/2013</li> <li>Items entered between</li> <li>4/4/2013</li> <li>and</li> <li>4/30/2013</li> <li>Items entered between</li> <li>A/4/2013</li> <li>and</li> <li>4/30/2013</li> <li>Items entered between</li> <li>Items entered between</li></ul> |

- 2. In the **Selection** pane, click a report.
- 3. Specify the report parameters.

**Report Subtitle:** Optional subtitle for the report.

### Select section

**All items:** The report includes all promises, PDC payments, or credit card payments in Latitude.

**Items entered on:** The report only includes promises, PDC payments, or credit card payments added on the specified date.

**Items entered since:** The report only includes promises, PDC payments, or credit card payments added after the specified date.

**Items entered between:** The report only includes promises, PDC payments, or credit card payments added between the specified dates.

**That are due between:** The report only includes promises, PDC payments, or credit card payments due between the specified dates.

For Desks in Branch: The report only includes the specified branches.

### Grouping section

**Group by Desk:** If selected, Statistics Console groups the promises, PDC payments, or credit card payments by desk.

**Group by Customer:** If selected, Statistics Console groups the promises, PDC payments, or credit card payments by customer.

Order By section

Account ID: If selected, Statistics Console sorts the report by account ID.

**Amount:** If selected, Statistics Console sorts the report by promise, PDC payment, or credit card payment amount.

**Descending order:** If selected, Statistics Console sorts the report in descending order. If cleared, Statistics Console sorts the report in ascending order.

4. Click **View Report**. The **Latitude Report Viewer** window appears.

| Promise Report - Latitude Rep               | ort Viewer                    |                            |                    |             |           |                    |                  | x      |
|---------------------------------------------|-------------------------------|----------------------------|--------------------|-------------|-----------|--------------------|------------------|--------|
| 🔮 🍊 (н. ч. ) н. (                           | 1                             | /2 🕅 🞢 ▪                   |                    |             |           |                    |                  |        |
| Promise Rep<br>For Promises<br>All Branches | All existing i<br>Due between | tems<br>1 4/4/2013 and 4/3 | 0/2013             |             |           | April 4, 2013      | 3:54 PM          | ш<br>• |
| Entered                                     | Acct ID                       | Times Contacted            | Current Bal        | Promise Amt | Due Date  | ApprovedBy:D       | ueDatsuspended   |        |
| Desk 00000                                  |                               | Thirds Contacted           | <u>Current Dar</u> | Promise Ant | Due Date  | Approvedby D       | del Jaibuspended |        |
| 12/14/2012                                  | 1004                          | 1                          | \$2,267.42         | \$200.00    | 4/15/2013 | ADMIN              |                  |        |
| 12/14/2012                                  | 1010                          | 0                          | \$965.55           | \$100.00    | 4/15/2013 | ADMIN              |                  |        |
| 12/17/2012                                  | 1011                          | 0                          | \$908.56           | \$108.56    | 4/17/2013 | ADMIN              |                  |        |
|                                             |                               |                            | Total              | \$408.56    | \$136.19  |                    | 3.56 Median      |        |
|                                             |                               |                            |                    | ,           |           |                    |                  | +      |
| Current Page No.: 1                         |                               | Total Pa                   |                    |             | Zoom      | Factor: Page Width |                  | _      |

- 5. To print the report, in the toolbar, click the Print icon. The **Print** dialog box appears.
- 6. Modify the settings as necessary and then click **Print**.

**Note:** For more information about using the **Latitude Report Viewer** window, see <u>Latitude</u> <u>Report Viewer</u>.